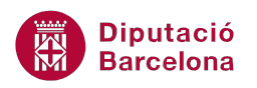

# **UNITAT AGILITZAR EL DISSENY DE LA PRESENTACIÓ AMB L'ÚS DELS PATRONS**

## **4 Patró de notes**

Les notes permeten afegir una anotació a cadascuna de les diapositives de la presentació. Aquestes notes no s'inclouen com a contingut de la diapositiva, sinó que en queden fora i serveixen com a apunts del ponent. Dins de la presentació en vista Normal, les notes estan situades a la part inferior de la diapositiva.

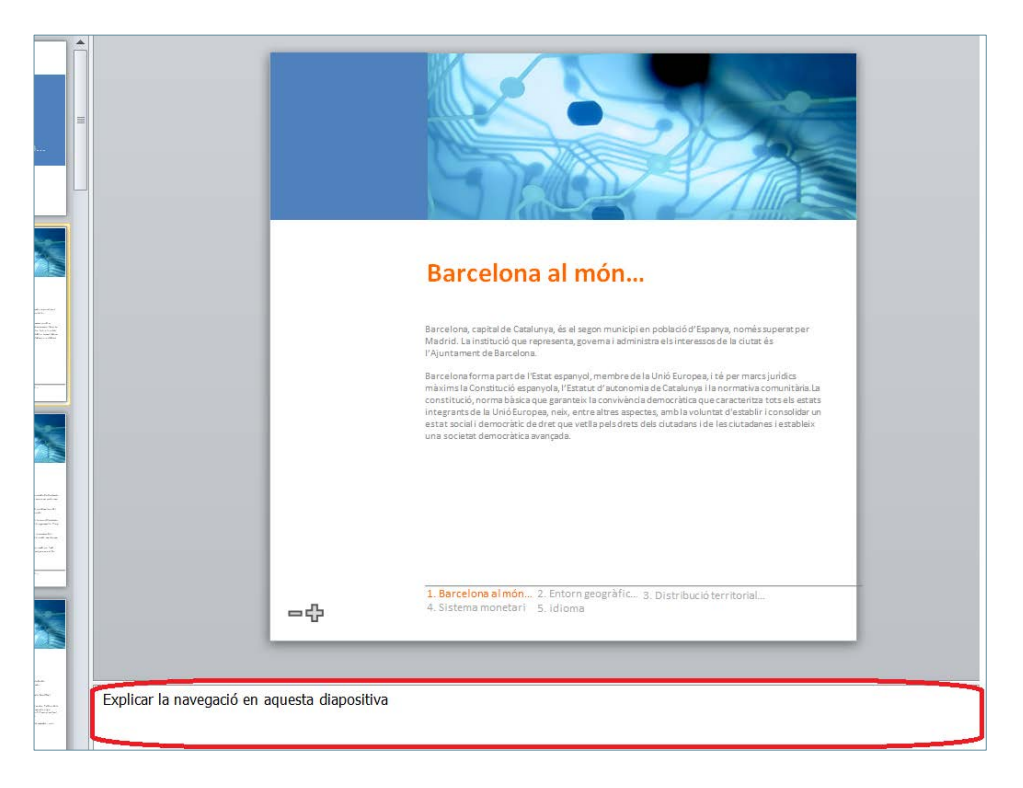

A l'hora d'imprimir, Ms PowerPoint 2010 dóna la possibilitat d'imprimir les pàgines de notes. Aquestes pàgines tenen format DinA4 i mostren la diapositiva i un quadre de text a sota amb el contingut de les notes.

El patró de notes permet modificar el format de la pàgina de notes per tal que totes elles tinguin un mateix aspecte. Per exemple, si es vol imprimir en el document el logotip de l'empresa a totes les pàgines de notes, es pot incloure al patró.

Des del patró es pot canviar l'aspecte i posició de l'àrea de la diapositiva, l'àrea de notes, capçaleres i peus de pàgina, la numeració de pàgina i la data.

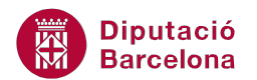

Aquest patró és totalment independent de la resta i, per tant, els elements que s'hi afegeixin no afectaran la resta de patrons del programa.

#### **En aquest apartat es treballaran els temes següents:**

- Crear notes
- Activar el patró de notes
- Personalitzar el patró de notes

#### **4.1 Crear notes**

Juntament amb cada diapositiva, les notes ajuden a conèixer el seu contingut, el que cal tenir en compte a l'hora de comentar la diapositiva i el que es destacarà una vegada es realitzi la presentació.

Per aquest motiu, és molt important mantenir molt a prop la nota de la diapositiva corresponent.

La zona de notes es situa a la part inferior de la diapositiva i és l'entorn on s'especifiquen textualment els comentaris que es creuen necessaris destacar. Comentaris, anotacions, recordatoris, anècdotes, suggeriments, etc.

Les notes per a cada diapositiva es poden escriure:

 Des de la vista Normal: a la part inferior teclejar el text corresponent com a comentari per a cada diapositiva.

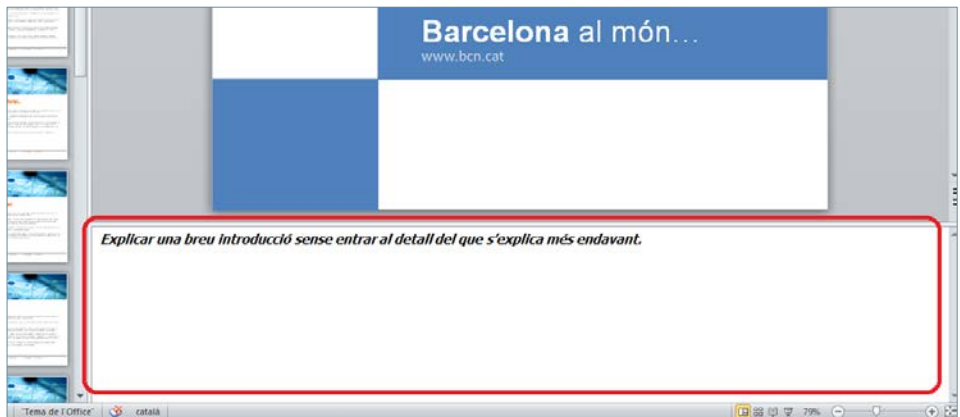

Des de la vista Pàgina de notes: fer clic al requadre inferior i teclejar el text corresponent.

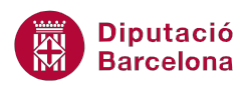

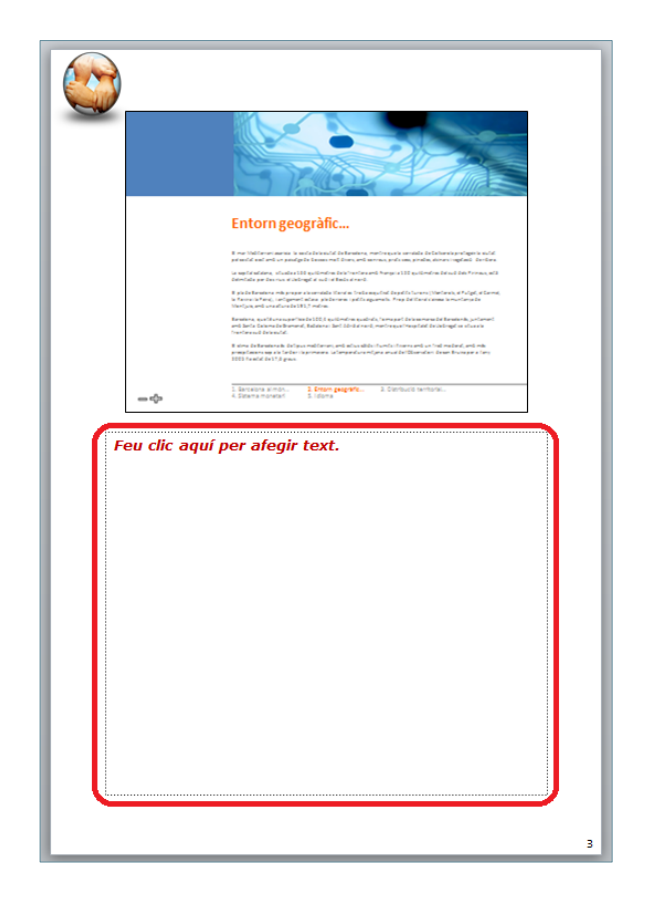

Tot seguit s'explica com afegir una nota a una diapositiva.

Cal:

- **1.** Visualitzar una presentació de Ms PowerPoint 2010 en vista Normal.
- **2.** Seleccionar la primera diapositiva, per exemple (o qualsevol altra).
- **3.** Localitzar la zona de notes (situada a la part inferior de cada diapositiva) i escriure-hi el següent text: "La zona de notes serveix per a recordar a cada diapositiva què cal destacar".

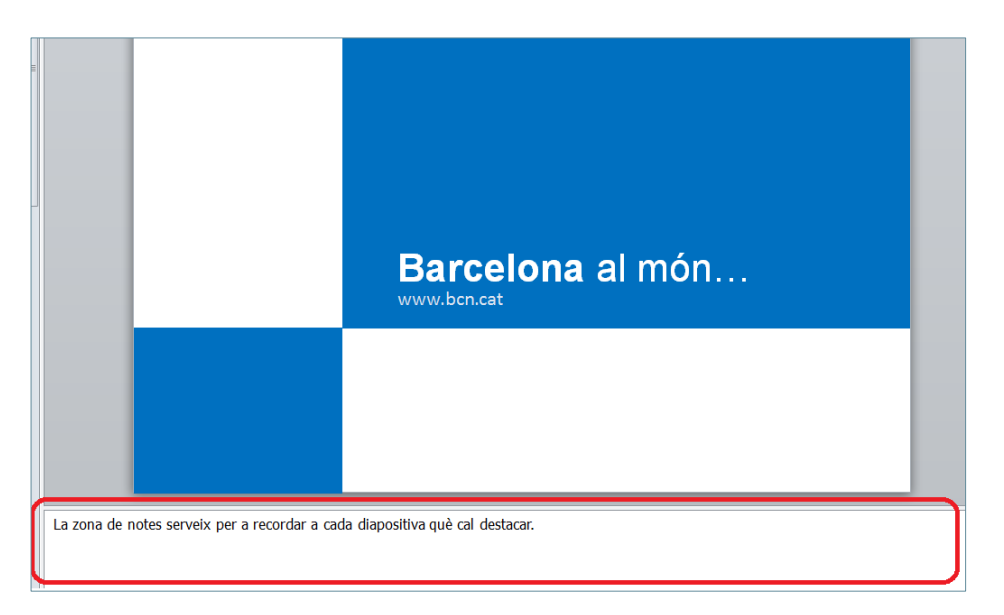

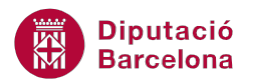

**4.** Si aquesta zona de notes no apareix o és molt petita, situar el cursor enmig de la barra del marge que separa la diapositiva de la part inferior, fer clic i arrossegar cap a dalt per a poder ampliar-la.

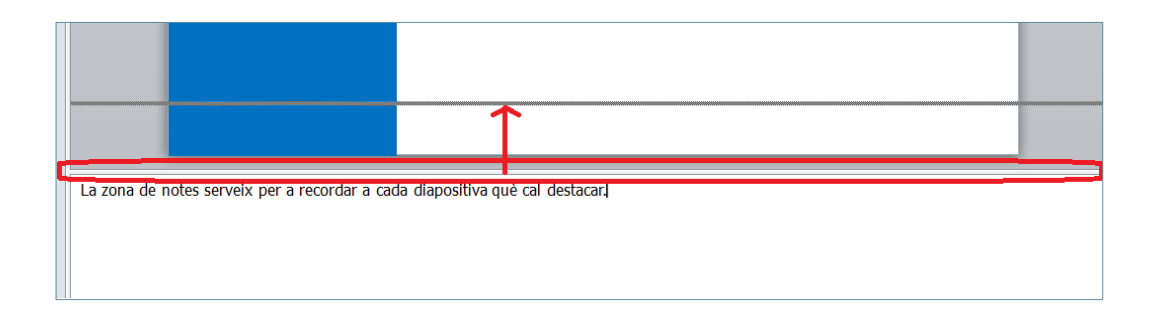

**5.** Observar el resultat accedint a la pestanya Visualització i fent clic a la icona Pàgina de notes.

#### **4.2 Activar el patró de notes**

La configuració de la pàgina de notes es pot modificar des del patró de notes. Per poder accedir al patró de notes i poder configurar-lo, s'ha d'activar l'espai corresponent dins Ms PowerPoint 2010. Tot seguit s'explica com fer-ho.

Cal:

- **1.** Estant a Ms PowerPoint 2010, accedir a la pestanya Visualització.
- **2.** Fer clic a la icona Patró de notes, ubicada dins el grup d'eines Visualitzacions mestres.

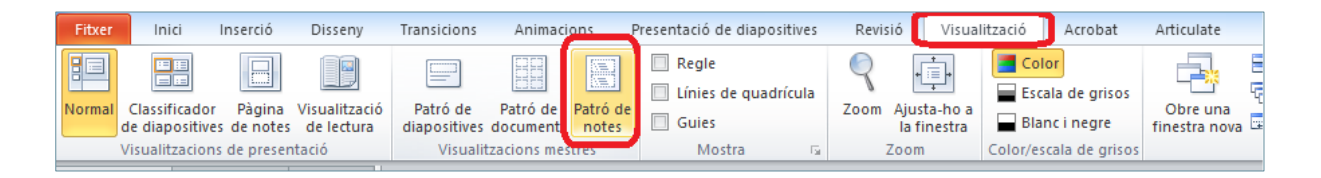

**3.** Observar que es visualitza el patró de la pàgina de notes per tal que es realitzin les modificacions pertinents pel que fa al seu format de visualització.

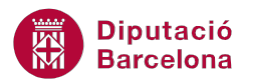

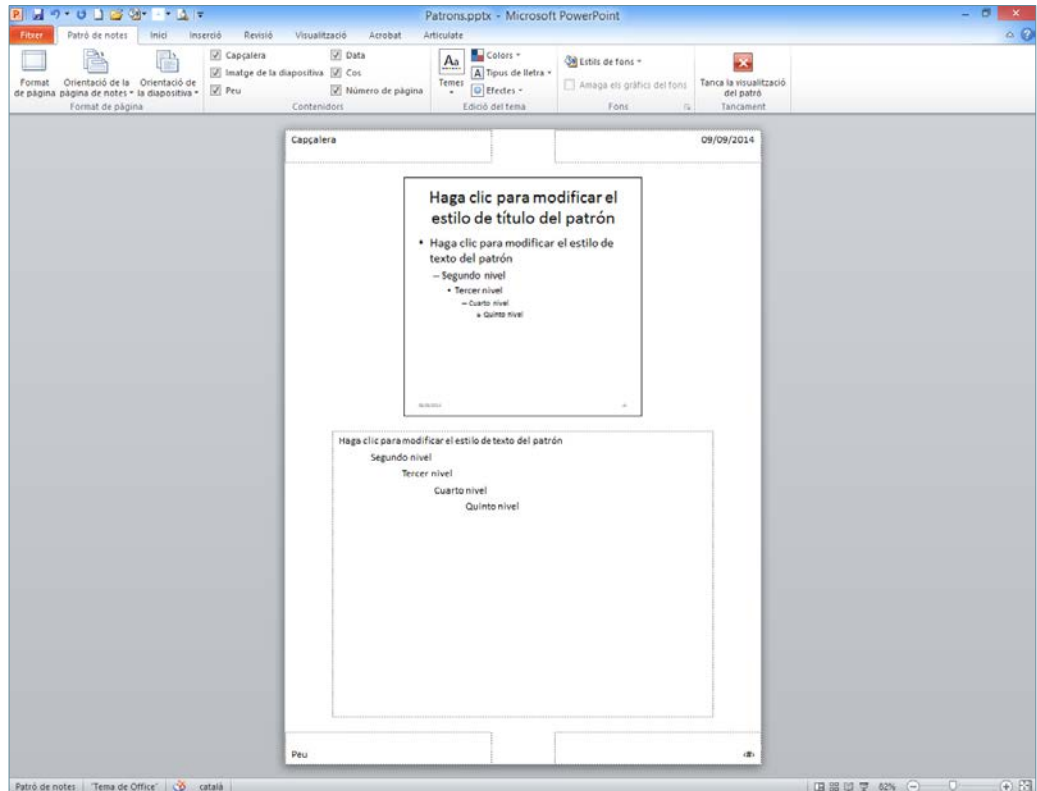

**4.** Per sortir d'aquesta vista, només cal fer clic a la icona Tanca la visualització del patró, ubicada dins de la pestanya Patró de notes.

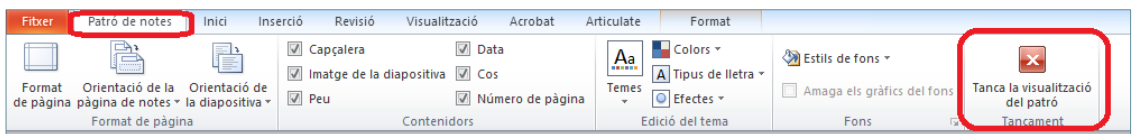

### **4.3 Personalitzar el patró de notes**

La vista Pàgina de notes mostra cada diapositiva amb les seves notes o comentaris en una pàgina de document. Aquesta pàgina és totalment configurable des del patró de notes, essent el lloc adient per a definir les característiques generals que ha de tenir la pàgina de notes a l'hora d'imprimir.

Així doncs, el patró de notes emmagatzema el format de la pàgina de notes de les diapositives de la presentació (imatges, text, capçaleres o peus de pàgina, data, hora, número de pàgina, ...).

Aquest patró és totalment independent de la resta, per tant, tot el format que s'apliqui als diferents elements de la pàgina de notes no afecten a la resta de patrons.

Tot seguit, s'explica com personalitzar el patró de notes.

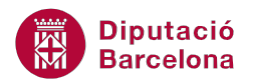

Cal:

- **1.** Estant a Ms PowerPoint 2010 amb una presentació oberta, accedir a la pestanya Visualització.
- **2.** Fer clic a la icona Patró de notes, ubicada dins del grup d'eines Visualitzacions mestres.

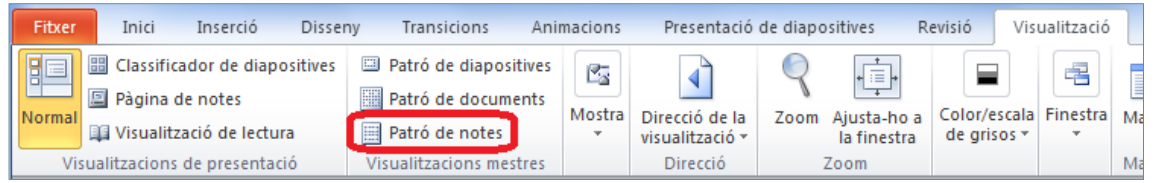

- **3.** Observar que s'obre un document A4 en el qual hi apareixen el marc de la diapositiva a la part superior i un espai per al text de les notes a la part inferior.
- **4.** Aplicar els corresponents canvis de format on correspongui. Per exemple, seleccionar tot el quadre de notes inferior i assignar-li una tipografia Verdana (des de la pestanya Inici, icona Tipus de lletra).
- **5.** Fer clic al desplegable Cos de lletra i triar la mida 14 (o qualsevol altre).
- **6.** Des de la pestanya Inici, fer clic al desplegable de la icona Color del tipus de lletra i triar un color, per exemple el vermell fosc.
- **7.** Fer clic a la icona Negreta.
- **8.** Fer clic a la icona Cursiva.

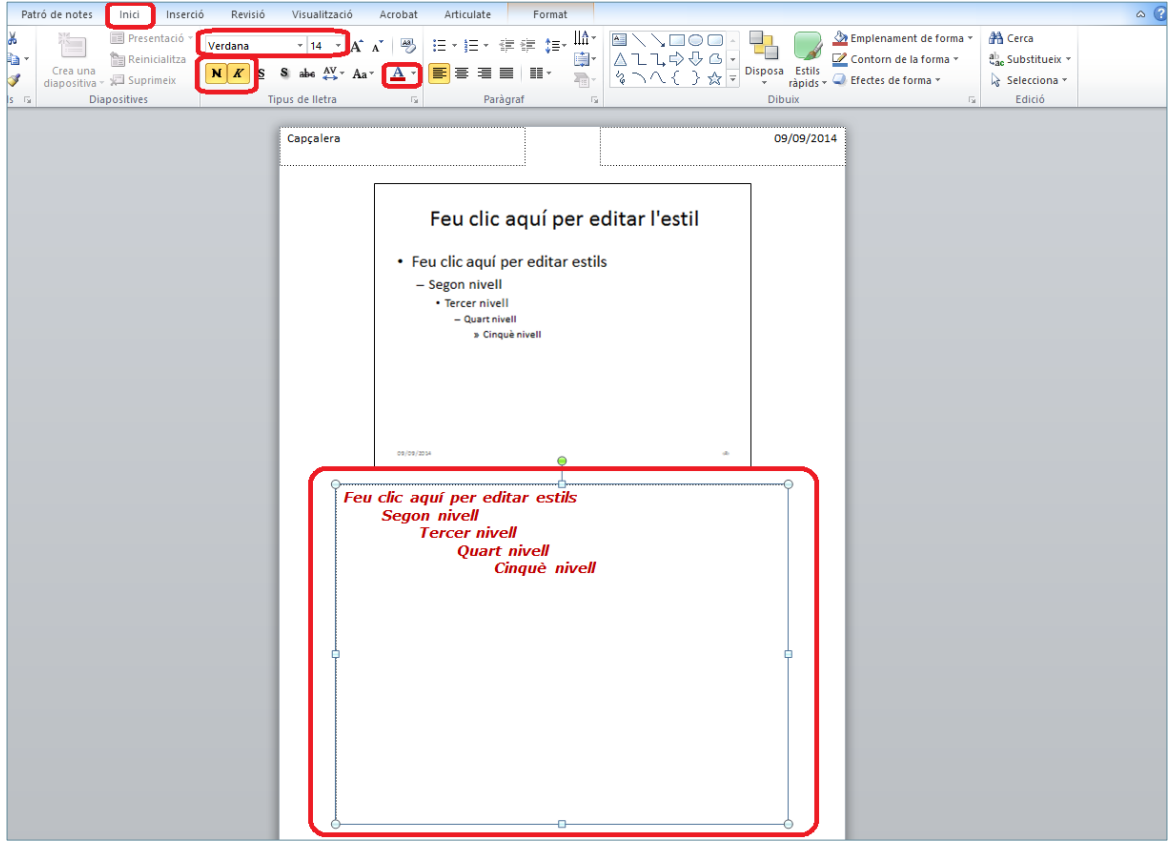

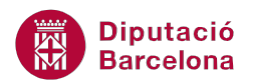

**9.** Dins de la pestanya Patró de notes, el grup d'eines Contenidors conté els diferents elements que formen la pàgina del patró de notes, els quals es poden mostrar o no activant-los o desactivant-los, segons interessi. Tanmateix, també s'hi pot aplicar format segons sigui el més adient.

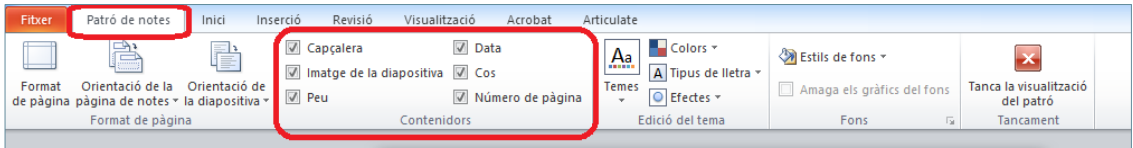

- **10.** Per exemple, desmarcar l'opció Capçalera fent un clic en ella.
- **11.** Desmarcar l'opció Peu fent un clic en ella per amagar també aquest contenidor dins de la pàgina.

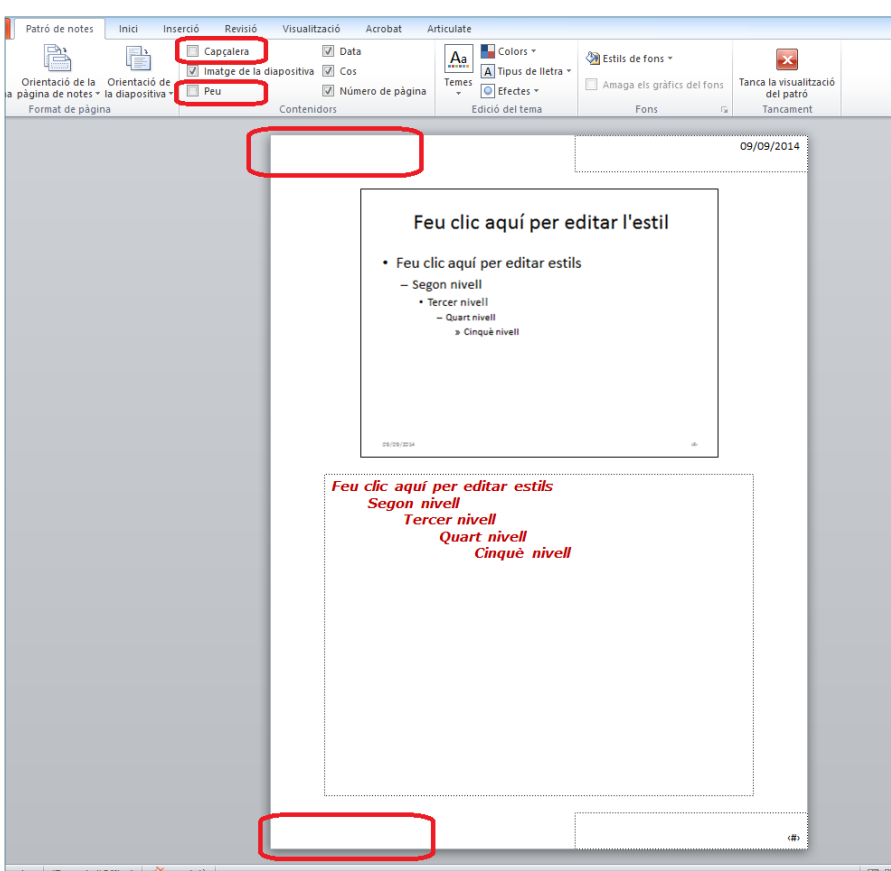

**12.** Si es vol inserir una imatge a la part superior esquerra del document, accedir a la pestanya Inserció i fer clic a la icona Imatge o Galeria d'imatges, segons correspongui. Redimensionar i reubicar la imatge.

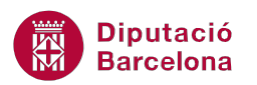

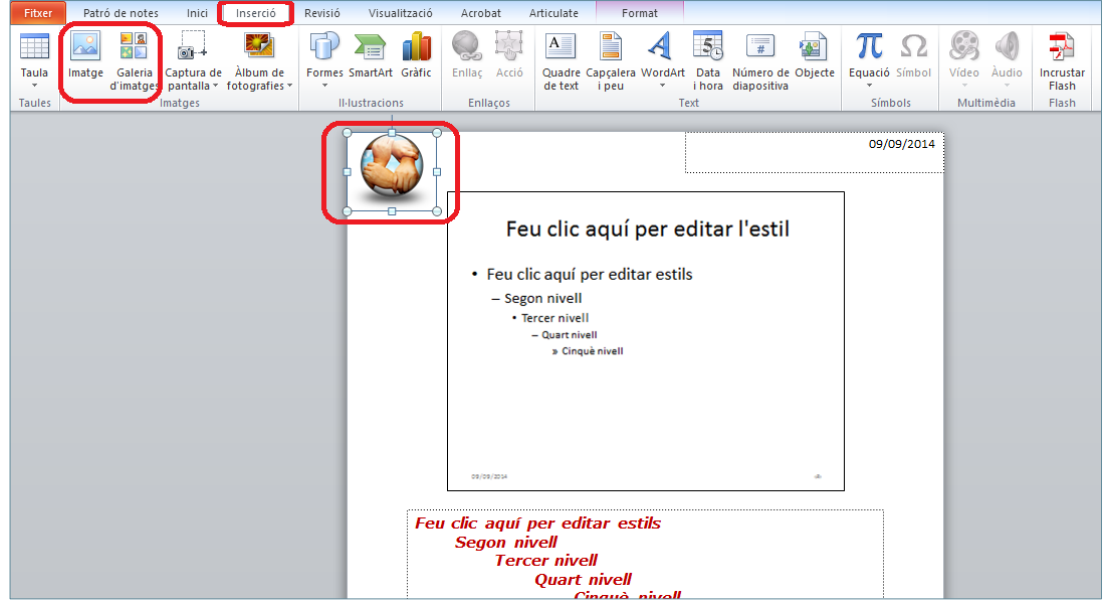

- **13.** Si es vol aplicar un color de fons a la pàgina de notes, fer-ho des de la icona Estil de fons (dins de la pestanya Patró de notes).
- **14.** Comprovar que tots els elements que s'han indicat a la pàgina de notes es visualitzaran posteriorment, per fer-ho només cal accedir a la pestanya Inserció i fer clic a la icona Capçalera i peu. Llavors activar i desactivar els elements que s'hagin indicat a la pàgina de notes. Fer clic al botó Aplica-ho a tot.

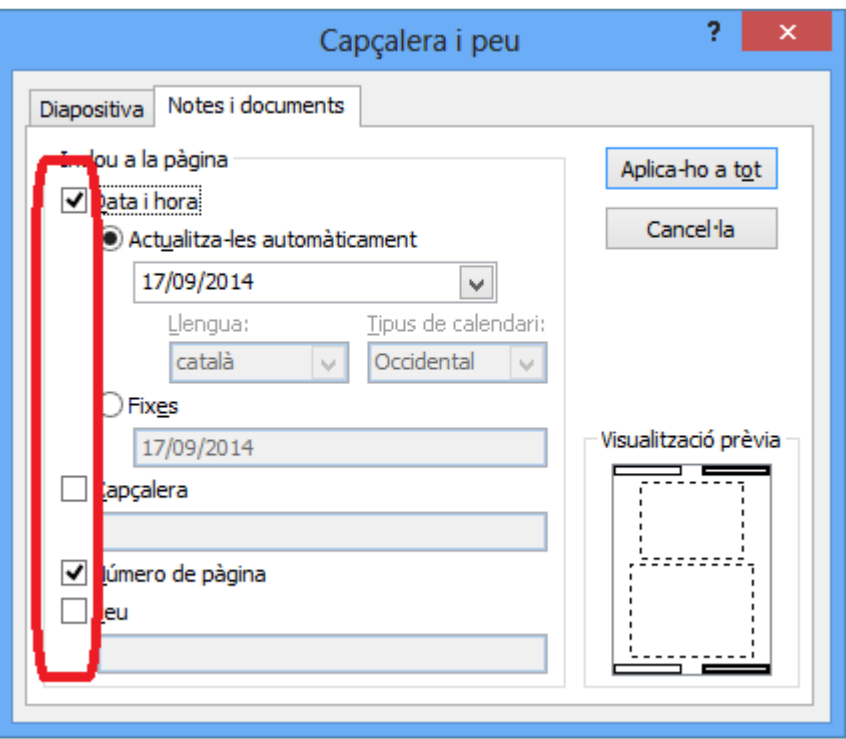

**15.** Un cop aplicats tots els formats corresponents, fer clic a la icona Tanca la visualització del patró (ubicada a la pestanya Patró de notes).

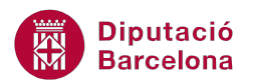

**16.** Per veure la configuració aplicada a la pàgina de notes, accedir a la pestanya Visualització i fer clic a la icona Pàgina de notes.

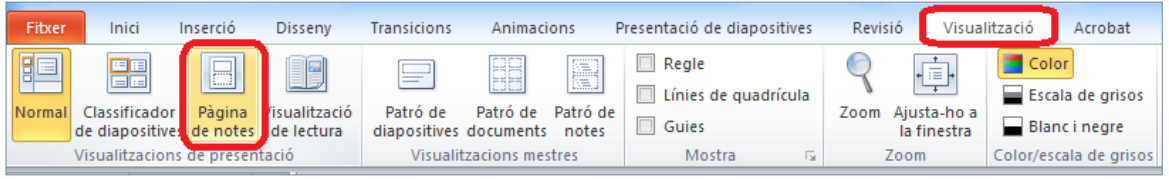

**17.** Fer clic al quadre inferior on diu Feu clic aquí per afegir text i teclejar les notes corresponents a la diapositiva actual. Observar que el format és el que s'ha aplicat al patró de notes.

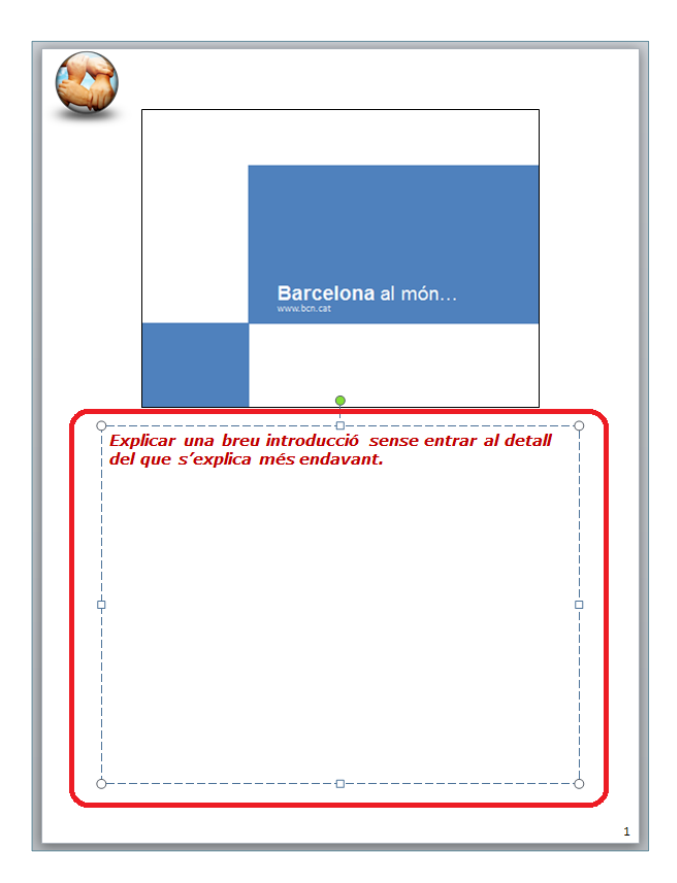

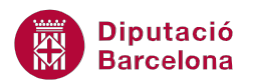

- A la vista Pàgina de notes, en inserir text en el quadre de text inferior agafa les opcions de format que s'han indicat al patró de la pàgina de notes.
- Si es volen imprimir les pàgines de notes, cal accedir al menú Fitxer, fer clic a l'opció Imprimeix i triar Pàgines de notes.

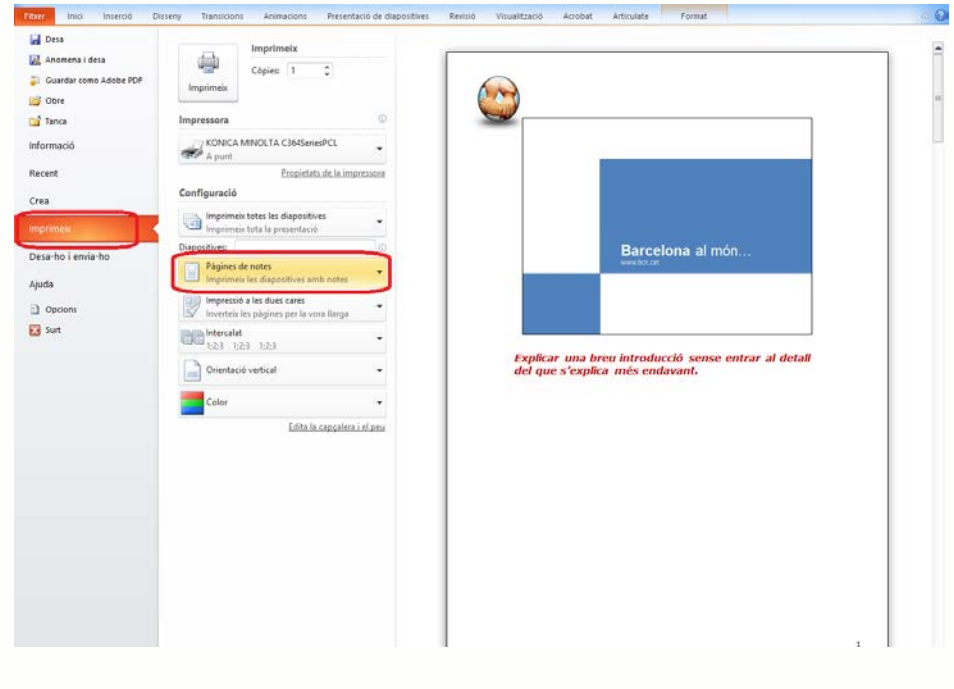